# Ctrl Alerts

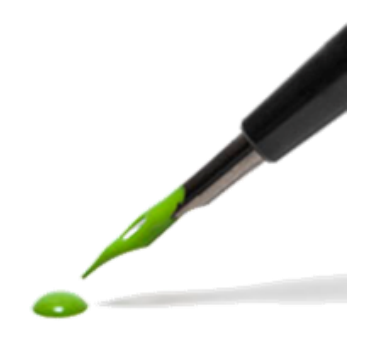

Instructie voor het gebruik van het alert dashboard voor organisatiegebruikers

Versie 2.0 2 maart 2021

# Inhoudsopgave

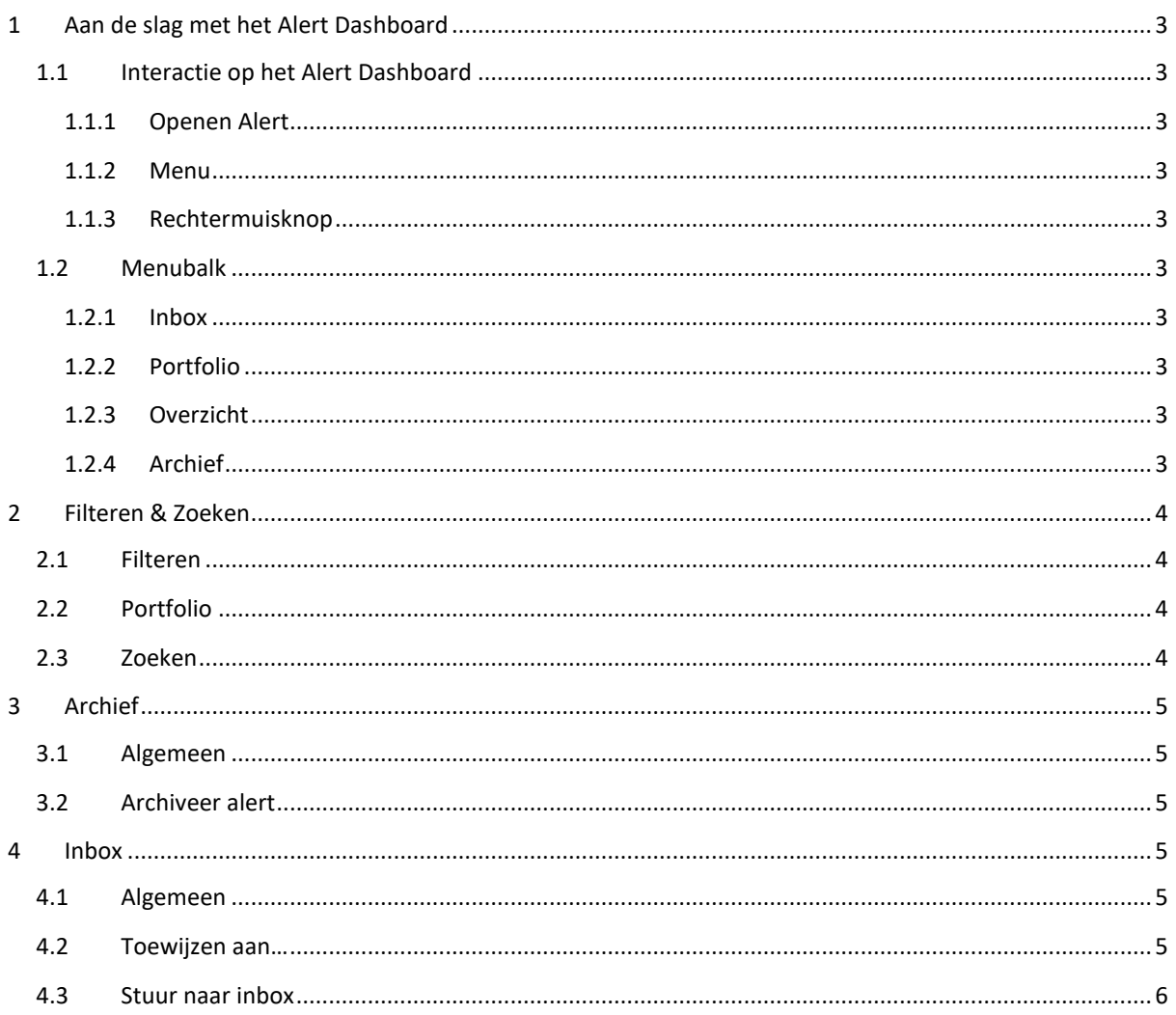

## <span id="page-2-0"></span>1 Aan de slag met het Alert Dashboard

Het Alert Dashboard is de centrale plaats op de ctrl portal waar gebruikers berichtgevingen (Alerts) ontvangen naar aanleiding van diverse activiteiten op de ctrl portal. Het Alert Dashboard is direct te zien wanneer de gebruiker inlogt in ctrl.

## <span id="page-2-1"></span>1.1 Interactie op het Alert Dashboard

#### <span id="page-2-2"></span>1.1.1 Openen Alert

Net als in de meest voorkomende applicaties kan een Alert worden geopend door met de linkermuisknop op de omschrijving van een alert te klikken.

#### <span id="page-2-3"></span>1.1.2 Menu

Nadat een Alert is geopend dan zijn er meerdere acties mogelijk. Deze acties worden weergegeven door te klikken op **...** achter de alert.

#### <span id="page-2-4"></span>1.1.3 Rechtermuisknop

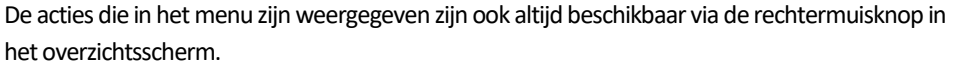

Afhankelijk van de geselecteerde alerts kunnen de beschikbare acties verschillen.

### <span id="page-2-5"></span>1.2 Menubalk

Aan de linkerkant van het scherm vind je de menubalk met de volgende opties.

#### <span id="page-2-6"></span>1.2.1 Inbox

In de inbox bevat alle alerts welke zijn toegewezen of verstuurd aan een specifieke organisatie gebruiker.

### <span id="page-2-7"></span>1.2.2 Portfolio

In portfolio bevinden zich de gefilterde notificaties n.a.v. opgeslagen filters. (Lees hier meer over bij 'Filters opslaan in Portfolio')

#### <span id="page-2-8"></span>1.2.3 Overzicht

De optie overzicht toont alle openstaande alerts.

#### <span id="page-2-9"></span>1.2.4 Archief

Onder de optie archief worden alle alerts getoond welke zijn gearchiveerd, handmatig vanuit het menu of vanuit het afronden van een taak.

De menubalk in met de blauwe pijltjes in te klappen

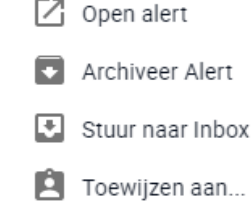

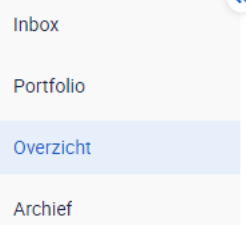

口

侖

 $\equiv$ 

 $\Box$ 

# <span id="page-3-0"></span>2 Filteren & Zoeken

### <span id="page-3-1"></span>2.1 Filteren

Het Alert Dashboard heeft een aantal filtermogelijkheden.

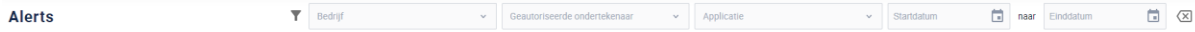

Deze filters worden lokaal in de browser opgeslagen, waardoor bij het verversen of opnieuw bezoeken van de pagina de filters niet opnieuw ingesteld hoeven te worden.

 $\Box$  Inbox

喦

Portfolio

 $\equiv$  Overzicht

Archief

## <span id="page-3-2"></span>2.2 Portfolio

In Portfolio kan een notificatie-overzicht ingesteld worden op filters die vaak worden gebruikt.

Door op het 'opslaan'-icoon te klikken worden deze opgeslagen op het account van de organisatiegebruiker.

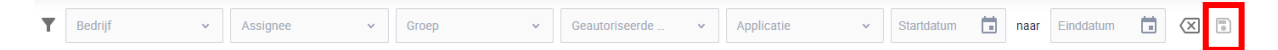

Door 'verwijderen'-icoon te klikken worden de opgeslagen filters verwijderd en wordt een ongefilterd overzicht getoond.

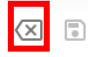

### <span id="page-3-3"></span>2.3 Zoeken

Naast de verschillende filterfuncties is het mogelijk om specifieke Alerts op te zoeken via het zoekvenster. Het zoekvenster kan gecombineerd worden met de beschikbare filters.

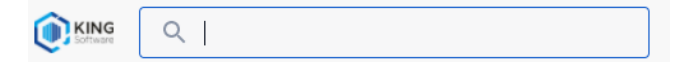

Om snel een alert te zoeken zonder de filters te gebruiken kan de zoekbalk gebruikt worden om binnen notificaties op zoekwoorden te zoeken, bijvoorbeeld op (delen van) de omschrijving, klantnaam of gebruiker.

# <span id="page-4-0"></span>3 Archief

### <span id="page-4-1"></span>3.1 Algemeen

Alerts die zijn uitgevoerd dienen te worden gearchiveerd. Alle gearchiveerde alerts kunnen worden bekeken door op het Archief icoon te klikken.

## <span id="page-4-2"></span>3.2 Archiveer alert

Alerts kunnen op 3 manieren worden toegevoegd aan het archief:

- Automatisch: na afwerking van bijvoorbeeld een DocFlow taak
- Handmatig middels de rechtermuisknop (zie hiernaast)

 $\boxed{7}$  Open alert Archiveer Alert ▲ Verwijderen uit Inbox Toewijzen aan...

 $\Box$  Inbox

**曲** Portfolio

 $\equiv$  Overzicht

 $\sqrt{4}$  Archief

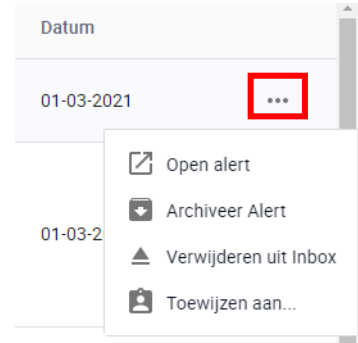

• Handmatig middels menu optie achteraan de Alert

## <span id="page-4-3"></span>4 Inbox

### <span id="page-4-4"></span>4.1 Algemeen

De Inbox is de locatie waar iedere organisatiegebruiker alerts kan terugvinden die aan hem of haar zijn toegewezen.

## <span id="page-4-5"></span>4.2 Toewijzen aan…

Individuele Alerts kunnen worden toegewezen aan collega organisatiegebruikers door met de rechtermuisknop te klikken op een Alert en vervolgens te kiezen voor de keuze 'Toewijzen aan…'.

Een nieuw venster wordt geopend waar de collega organisatiegebruiker kan worden gekozen.

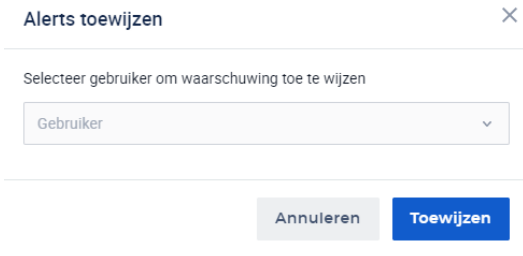

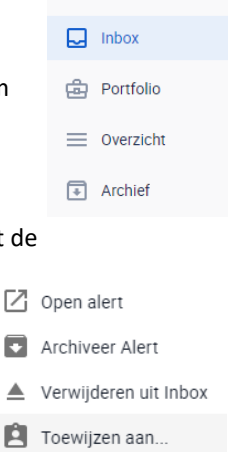

Na het verzenden van de alert, wordt de naam van de collega organisatiegebruiker vermeld in de Alert onder het kopje "Toegewezen aan" en wordt deze getoond in de Inbox van deze collega organisatiegebruiker.

## <span id="page-5-0"></span>4.3 Stuur naar inbox

Individuele Alerts kunnen worden toegevoegd aan de eigen ctrl inbox door met de rechtermuisknop te klikken op een Alert en vervolgens te kiezen voor de keuze 'Stuur naar Inbox'.

Vervolgens wordt de naam getoond van de collega organisatiegebruiker bij wie de Alert in de persoonlijke ctrl inbox zit.

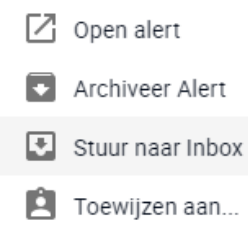